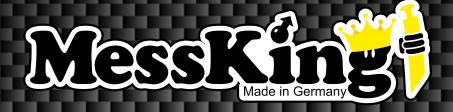

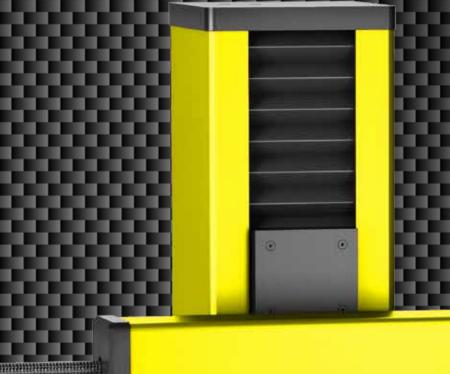

CONTOUR MEASURING?

Just do it!

with the MK-CMS-2.x!

## MK-CMS-2.x - Series...

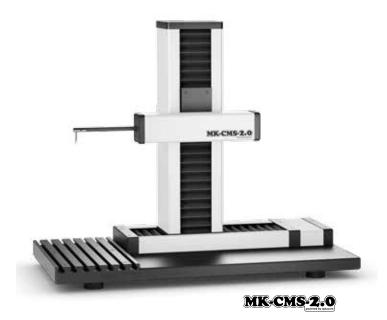

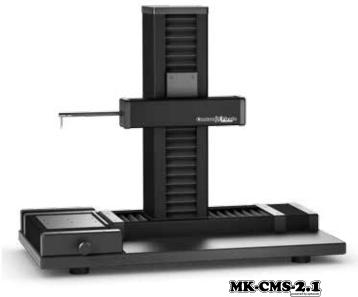

Figure shows the MK-CMS 2.1 system in the ContourPirate-Edition

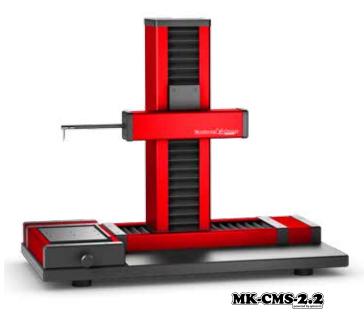

Figure shows the MK-CMS 2.2 system in the ContourRacer-Edition

If you find conventional contour measuring machines too expensive, too big, too unwieldy or too complicated to operate, then we have the solution for you with the MK-CMS-2.x series!

The basic version MK-CMS-2.0 is a complete 3-axis contour measuring machine which is a match for any measuring problem in the measuring room and in the production.

The MK-CMS-2.0 is the right machine for measurement tasks which requires only one scanning direction.

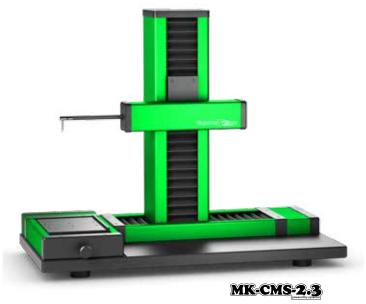

Figure shows the MK-CMS 2.3 system in the ContourViper-Edition

Only the Y-adjustment and the zenith search are resolved by the customer in the basic version.

All machines of the MK-CMS-2.x series are equipped with preloaded zero-play linear ball bearings in all axes.

Contactless, optical incremental measuring systems in the X-, Z- and T-axis are just as much a matter of course as the intuitive "MK-CMS Edition" software suite from the optacom company.

# MK-CMS-2.0\* - the basic version

Figure shows the MK-CMS 2.0 system in the ContourKing-Edition

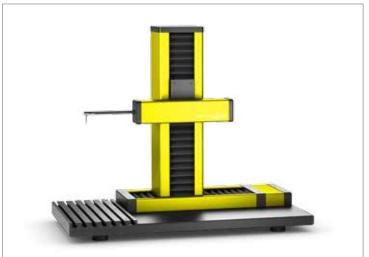

Scope of delivery:

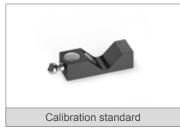

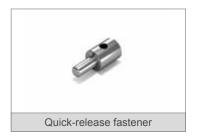

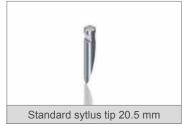

The Y-adjustment and the zenith search are resolved by the customer in the basic version.

| Resolution in X-, Z- and T-axis: | 0.05 µm |
|----------------------------------|---------|
| Measuring range X:               | 190 mm  |
| Measuring range Z:               | 275 mm  |
| Measuring range Y:               |         |

| Accuracy:     | +/- (2 + L/50) μm |
|---------------|-------------------|
| Straightness: | 2 + L/50 μm       |
| Table load:   | 100 kg            |
| Order-no.:    | MK-CMS-2.0*       |

# MK-CMS-2.1\* - with manual Y-table

Figure shows the MK-CMS 2.1 system in the ContourQueen-Edition

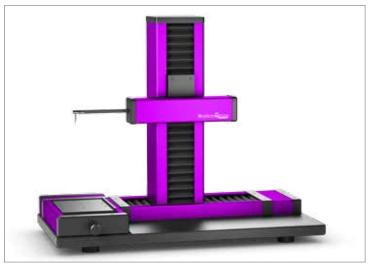

### Scope of delivery:

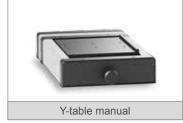

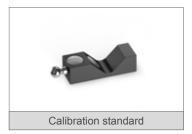

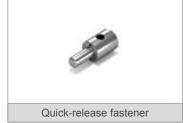

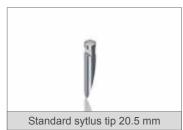

The manual Y-adjustment / zenith search are integral components of the machine in this version.

| Resolution in X-, Z- and T-axis: | 0.05 µm |
|----------------------------------|---------|
| Measuring range X:               | 190 mm  |
| Measuring range Z:               | 275 mm  |
| Measuring range Y:               | 40 mm   |

| Accuracy:     | +/- (2 + L/50) μm |
|---------------|-------------------|
| Straightness: | 2 + L/50 μm       |
| Table load:   | 100 kg            |
| Order-no.:    | MK-CMS-2.1*       |

\*Supplied without PC

# MK-CMS-2.2\* - with automatic Y-table

Figure shows the MK-CMS 2.2 system in the ContourSamurai-Edition

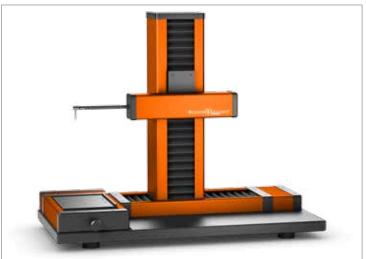

Scope of delivery:

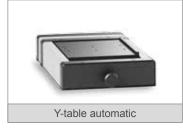

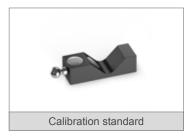

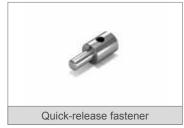

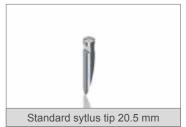

The automatic Y-adjustment / zenith search are integral components of the machine in this version.

| Resolution in X-, Z- and T-axis: | 0.05 µm |
|----------------------------------|---------|
| Measuring range X:               | 190 mm  |
| Measuring range Z:               | 275 mm  |
| Measuring range Y:               | 40 mm   |

| Accuracy:     | +/- (2 + L/50) μm |
|---------------|-------------------|
| Straightness: | 2 + L/50 μm       |
| Table load:   | 100 kg            |
| Order-no.:    | MK-CMS-2.2*       |

# MK-CMS-2.3\* - with automatic Y-table and Top-Down module

Figure shows the MK-CMS 2.3 system in the ContourTitan-Edition

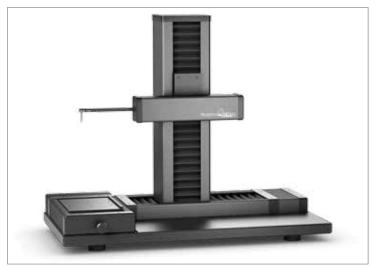

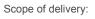

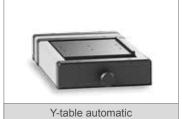

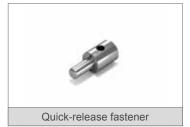

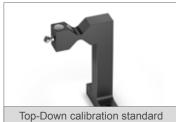

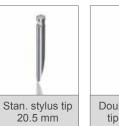

Double stylus tip 34 mm

Top-Down measurements are an integral part of the machine in this version.

| Resolution in X-, Z- and T-axis: | 0.05 µm |
|----------------------------------|---------|
| Measuring range X:               | 190 mm  |
| Measuring range Z:               | 275 mm  |
| Measuring range Y:               | 40 mm   |

| Accuracy:     | +/- (2 + L/50) μm |
|---------------|-------------------|
| Straightness: | 2 + L/50 μm       |
| Table load:   | 100 kg            |
| Order-no.:    | MK-CMS-2.3*       |

# MK-CMS-2.x - Accessories and options

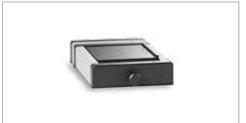

Y-table manual

Measuring range Y: 40 mm

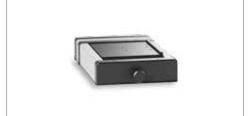

Y-table automatic

Measuring range Y: 40 mm

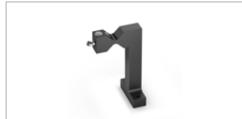

Top-Down calibration standard

Calibration standard

Miniature stylus arm

Order-no.:

#### Order-no.: MK-YTM

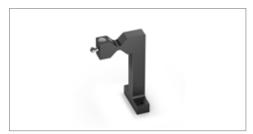

Top-Down-module\*

Calibration standard, Quick-release fastener, Conical Top-Down stylus, Software extension module for Top-Down stylus tips on page 6). measurements

\*Requires the automatic Y table.

#### Order-no.: MK-YTA

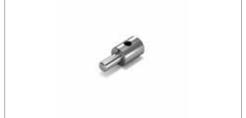

# Quick-release fastener

For stylus tips with a diameter of 3.5 mm (stylus tips are compatible with optacom

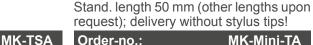

# MK-Mini-TA

MK-CMS-TDN

MK-CMS-TDK Order-no.:

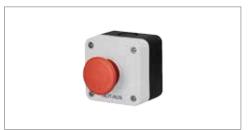

# Simple emergency stop

Industrial grade emergency stop switch. The additional safety for harsh production environments.

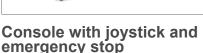

Console with joystick for exact control over your MK-CMS system. Includes an emergency stop switch.

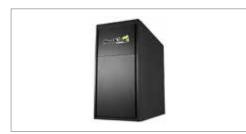

For stylus tips with a diameter of 1.0 mm

(sty. tips are comp. with optacom stylus

tips). Includes a quick-release fastener.

PC-Speedy\*

Midi-Tower PC with Windows OS. optacom Software Suite "MK-CMS Basic-Edition"

\*Picture similar

Order-no.:

Order-no.:

MK-Pult

MK-PC Order-no.:

MK-Not-Aus-Light Order-no.:

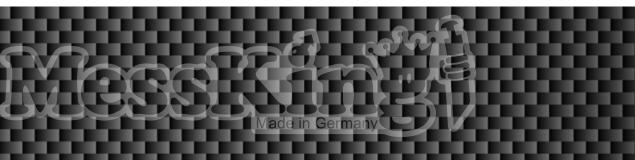

# Stylus tips, quick-release fastener and miniatur stylus arms

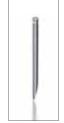

# Stylus tip ø 3.5 mm

made of carbide, ø 3.5 mm / R: 25 µm / A: 12°

| Length  | Order-no.:  |
|---------|-------------|
| 20.5 mm | 101-010-205 |
| 33 mm   | 101-010-330 |

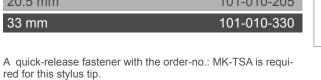

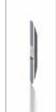

# Double stylus tip

made of carbide, ø 3.5 mm / R: 25  $\mu$ m / A:  $2 \times 12^{\circ}$ 

| Length | Order-no.:  |
|--------|-------------|
| 34 mm  | 101-230-340 |

A quick-release fastener with the order-no.: MK-TSA is required for this stylus tip.

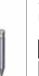

Stylus tip conical ø 3.5 mm made of carbide, ø 3.5 mm / R: 25  $\mu$ m / A : 24°

| Length  | Order-no.:  |
|---------|-------------|
| 20.5 mm | 101-110-205 |
| 33 mm   | 101-110-330 |

A quick-release fastener with the order-no.: MK-TSA is required for this stylus tip.

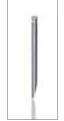

# Stylus tip ø 1.0 mm

made of carbide, ø 1.0 mm / R: 25 µm / A: 19°

| Length | Order-no.:  |
|--------|-------------|
| 6 mm   | 101-010-060 |
| 10 mm  | 101-010-100 |
| 13 mm  | 101-030-130 |

A miniature stylus arm with the order-no.: MK-Mini-TA is required for this stylus tip.

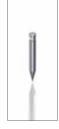

# Stylus tip conical ø 1.0 mm

made of carbide, ø 1.0 mm / R: 25 µm / A: 24°

| Length | Order-no.:  |
|--------|-------------|
| 6 mm   | 101-110-060 |

A miniature stylus arm with the order-no.: MK-Mini-TA is required for this stylus tip.

## **Vises**

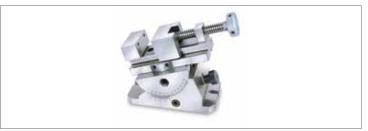

# **Rotating swivel vise CHM-80**

- ▶ Angle adjustment via a 3'-Nonius
- ▶ Adjustment screw to allow precise angle adjustment
- Form-fitted clamping in any desired angle position via locking screws

| Length:                | 160 mm        |
|------------------------|---------------|
| Width:                 | 110 mm        |
| Jaw width:             | 75 mm         |
| Span:                  | 80 mm         |
| Height:                | 137 mm        |
| Horizontal adjustment: | 360°          |
| Swivel adjustment:     | +/- 60°       |
| Parallelism:           | 3 µm / 100 mm |
| Perpendicularity:      | 4 µm / 100 mm |

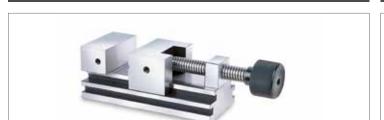

### Standard vise A-25

Order-no.:

- Made out of high-qual. alloy steel, hardened and grinded
- Very precise, closes absolutely gap-free
- ▶ Two integrated side clamping slots

| Length:           | 140 mm        |
|-------------------|---------------|
| Width:            | 63 mm         |
| Span:             | 85 mm         |
| Height:           | 69 mm         |
| Parallelism:      | 3 μm / 100 mm |
| Perpendicularity: | 4 μm / 100 mm |

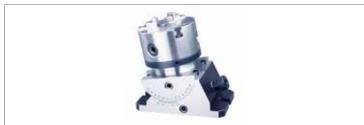

# **Rotating swivel vise CHM-SC04**

- Angle adjustment via a 3'-Nonius
- Adjustment screw to allow precise angle adjustment
- ► Form-fitted clamping in any desired angle position via locking screws

| Length:                | 178 mm       |
|------------------------|--------------|
| Width:                 | 75 mm        |
| Chuck-Diameter         | 112 mm       |
| Chuck-Height           | 58 mm        |
| Inside-Clamping        | ø 32 - 84 mm |
| Outside-Clamping       | ø 3 - 90 mm  |
| Height:                | 137 mm       |
| Horizontal adjustment: | 360°         |
| Swivel adjustment:     | +/- 60°      |

101-202-003 Order-no.: 101-202-005

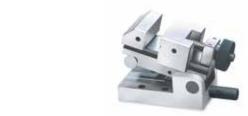

# Sine angle vise SA-100

- Made out of high-qual. alloy steel, hardened and grinded
- ▶ Angle adjustment via gauge blocks
- Clamping system at the lower part allows a secure angle adjustment

| Length:            | 130 mm        |
|--------------------|---------------|
| Width:             | 73 mm         |
| Span:              | 45 mm         |
| Height:            | 93 mm         |
| Swivel adjustment: | 45°           |
| Parallelism:       | 3 μm / 100 mm |
| Perpendicularity:  | 5 μm / 100 mm |

Order-no.: 101-202-020 Order-no.: 101-202-010

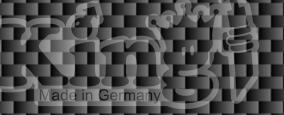

# MK-CMS Edition - The intuitive software suite made by optacom.

#### Measurement:

- Contour
- · Contour top/down
- · Start CNC Control
- · Select a CNC program
- Manage sensing arms
- · Manage CNC programs

#### **Evaluation:**

- A-Axis
- B-Axis
- · Find Regression lines / Regression circles
- · Element intersections
- · Free intersections
- · Constructed intersections
- Dimensioning from Point to Point
- · Dimensioning parallel to a line
- · Dimensioning perpendicular to a line
- · Acute angle dimensioning
- · Obtuse angle dimensioning
- Straightness
- Parallelism
- Perpendicularity
- Angularity
- · Circle opening angle
- Tolerance

### Toolbox:

- Multi-part lines / circles
- · Auxiliary circles through multiple points
- Auxiliary circles with intersection and radius
- · Auxiliary circles based off a circle
- · Reference sphere
- · Create angle bisection
- · Auxiliary line through multiple points
- · Auxiliary line by point and angle
- Auxiliary line by point with angle to a line
- Auxiliary line through point perpendicular to a line
- Auxiliary line through point parallel to a line
- · Auxiliary line with distance parallel to a line
- · Auxiliary line based on tangents

#### Extras:

- Over-stretch Element
- · Extrema on Contour
- · Extrema on Element
- Comment
- Caption
- Twist
- Move
- · Flip horizontally
- Flip vertically

# **DXF** comparer:

- Import measurement
- · Change visibility through Contour
- · Change visibility through Foils
- · Tolerance borders
- · Tolerance border legend
- Ignore areas
- · Contour placement
- · Element placement
- Adjust element placement
- · Contour deviation
- Mark (deviation at position)

### **Reference Methods:**

- Macro
- · Execute reference run from hard drive
- · Execute reference run from database
- · Load measurement from database
- Save measurement to database
- · Database management
- · Database configuration

# Import/Export

- DXF Import
- CSV Import
- DXF Export
- CSV Export
- SCR Export

| Software-Options  Messurements                                                                                                    | MK-SoftwBasic | MK-Software-OP1 | MK-Software-OP2 | MK-Software-OP3 | MK-Software-OP4 | MK-Software-OP5 | MK-Software-OP6 | -Software | MK-Software-OP8 |
|----------------------------------------------------------------------------------------------------|---------------|-----------------|-----------------|-----------------|-----------------|-----------------|-----------------|-----------|-----------------|
| Measurements Contour                                                                                                    | V             |                 |                 |                 |                 |                 |                 |           |                 |
| Opens Dialogue "Start Measurement"                                                                                                    |               |                 |                 |                 |                 |                 |                 |           |                 |
| Contour Top/Down Opens Dialogue "Start Measurement", Supporting Top-Down Measurement Start CNC Control                                                         |               |                 |                 |                 |                 | ~               |                 |           |                 |
| Opens CNC Control                                                                                                    |               |                 |                 |                 |                 |                 |                 |           |                 |
| Select CNC Program Opens Selection of CNC Programs                                                                                                    |               |                 | ~               |                 |                 |                 |                 |           |                 |
| Manage List of Stylus Tips Opens List of Stylus Tips                                                                                                    | ~             |                 |                 |                 |                 |                 |                 |           |                 |
| Manage List of CNC Programs Opens List of CNC Programs                                                                                                    |               |                 | ~               |                 |                 |                 |                 |           |                 |
| Evaluations                                                                                                    |               |                 |                 |                 |                 |                 |                 |           |                 |
| A Axis  Double Click Creates an A and a B Axis on a Contour or an Element                                                                                      | ~             |                 |                 |                 |                 |                 |                 |           |                 |
| <b>B Axis</b> Double Click Creates a B Axis (if not yet present) on a Contour or an Element                                                                    | ~             |                 |                 |                 |                 |                 |                 |           |                 |
| Find Regression Lines  Double Click Creates a B Axis (if not yet present) on a Contour or an Element                                                           | ~             |                 |                 |                 |                 |                 |                 |           |                 |
| Find Regression Circles  Double Click Initiates Search within the Contour Section, for a Segment not Exceeding Abort Criterion                                 | ~             |                 |                 |                 |                 |                 |                 |           |                 |
| Element Intersection Points                                                                                                    |               |                 |                 |                 |                 |                 |                 |           |                 |
| Between Elements Creates Intersection Points between two Elements                                                                                              | <b>'</b>      |                 |                 |                 |                 |                 |                 |           |                 |
| Between Element and Contour Creates Intersection Points between Element and Contour                                                                            | ~             |                 |                 |                 |                 |                 |                 |           |                 |
| Free Intersection Points                                                                                                    |               |                 |                 |                 |                 |                 |                 |           |                 |
| Related to Contour Creates Intersection Points at Selectable Position of Contour                                                                               | ~             |                 |                 |                 |                 |                 |                 |           |                 |
| At Coordinates Creates Intersection Points at Selectable Coordinates                                                                                           | V             |                 |                 |                 |                 |                 |                 |           |                 |
| Intersection Points at Contour                                                                                                    | ~             |                 |                 |                 |                 |                 |                 |           |                 |
| Subdivision of Segment Creates Intersection Points between two Points in Specified Relation                                                                    | <b>/</b>      |                 |                 |                 |                 |                 |                 |           |                 |
| Dimensioning Point to Point Creates Linear Dimensioning between two Intersection Points, or between an Intersection Point and a Line                           | <b>/</b>      |                 |                 |                 |                 |                 |                 |           |                 |
| Dimensioning in Parallel to a Line Creates Linear Dimensioning between two Intersection Points, in Parallel to a Regression/Auxiliary Line                     | ~             |                 |                 |                 |                 |                 |                 |           |                 |
| Perpendicularly to a Line Creates Linear Dimensioning between two Intersection Points, Perpendicularly to a Regression/Auxiliary Line                          | ~             |                 |                 |                 |                 |                 |                 |           |                 |
| Dimensioning Acute Angle Creates Angle Dimensioning between Elements, up to 180°                                                                               | ~             |                 |                 |                 |                 |                 |                 |           |                 |
| Dimensioning Obtuse Angle Creates Angle Dimensioning between Elements, up from 180°                                                                            | ~             |                 |                 |                 |                 |                 |                 |           |                 |
| Opening Angle per Angle Opening Angle of Circle Element is Created by Selection of an Element and a Circle Element                                             | <b>V</b>      |                 |                 |                 |                 |                 |                 |           |                 |
| Opening Angle per Distance Specifies Start and End Point of a Selected Regression Circle to a Distance of Central Point                                        |               | ~               |                 |                 |                 |                 |                 |           |                 |
| Opening Angle per Intersection Points Selection of an Auxiliary Line and a Circle Element Limits the Opening Angle of the Circle Element by the Auxiliary Line | 2             | ~               |                 |                 |                 |                 |                 |           |                 |
| <b>Tolerance</b> Enables Tolerances to be Added to Dimensioning                                                                                                |               | ~               |                 |                 |                 |                 |                 |           |                 |

| Software-Options  Auxiliary Functions                                                                                                    | MK-SoftwBasic | MK-Software-OP1 | MK-Software-OP2 | MK-Software-OP3 | MK-Software-OP4 | MK-Software-OP5 | MK-Software-OP6 | MK-Software-OP7 | MK-Software-OP8 |
|----------------------------------------------------------------------------------------------------|---------------|-----------------|-----------------|-----------------|-----------------|-----------------|-----------------|-----------------|-----------------|
| Complex Lines                                                                                                    | ~             |                 |                 |                 |                 |                 |                 |                 |                 |
| Several Lines may be Combined to a Complex Line, which may Act as a Reference  Complex Circles                                                                    | ./            |                 |                 |                 |                 |                 |                 |                 |                 |
| Several Circles may be Combined to a Complex Circle, which may Act as a Reference                                                                                 |               |                 |                 |                 |                 |                 |                 |                 |                 |
| Auxiliary Circle Across Several Points Creates an Auxiliary Circle on the Basis of Several Selected Intersection Points                                           | ~             |                 |                 |                 |                 |                 |                 |                 |                 |
| Auxiliary Circle with Intersection Point and Radius                                                                                                    | <b>/</b>      |                 |                 |                 |                 |                 |                 |                 |                 |
| Creates an Auxiliary Circle. The Selected Intersection Point is Used as Central Point.  Auxiliary Circle Related to a Circle                                      | 1             |                 |                 |                 |                 |                 |                 |                 |                 |
| Creates an Auxiliary Circle Related to an Available Circle Element                                                                                                |               |                 |                 |                 |                 |                 |                 |                 |                 |
| Reference Sphere Drops a Reference Sphere with Diameter to be Specified, from a Selectable Position onto Contour                                                  | ~             |                 |                 |                 |                 |                 |                 |                 |                 |
| Creates Median Line                                                                                                    | ~             |                 |                 |                 |                 |                 |                 |                 |                 |
| Creates Median Line between two Regression or Auxiliary Lines  Auxiliary Line across Several Points                                                               | <b>V</b>      |                 |                 |                 |                 |                 |                 |                 |                 |
| Creates Auxiliary Line across Several Specified Intersection Points                                                                                               |               |                 |                 |                 |                 |                 |                 |                 |                 |
| Auxiliary Line through Points and Angles Creates Auxiliary Line through an Intersection Point in Selectable Angle                                                 | ~             |                 |                 |                 |                 |                 |                 |                 |                 |
| Auxiliary Line through a Point, in a Specified Angle to a Line Creates Auxiliary Line Across an Intersection Point and a Line, in Selectable Angle                | ~             |                 |                 |                 |                 |                 |                 | 1               |                 |
| Auxiliary Line through a Point, Perpendicularly to a Line Creates Auxiliary Line through an Intersection Point, Perpendicularly to a Regression or Auxiliary Line | ~             |                 |                 |                 |                 |                 |                 |                 |                 |
| Auxiliary Line through a Point in Parallel to a Line Creates Auxiliary Line through an Intersection Point, in Parallel to a Regression or Auxiliary Line          | ~             |                 |                 |                 |                 |                 |                 |                 |                 |
| Auxiliary Line with Distance in Parallel to a Line Creates Auxiliary Line in Parallel to a Regression or Auxiliary Line                                           | <b>'</b>      |                 |                 |                 |                 |                 |                 |                 |                 |
| Extra Features                                                                                                    |               |                 |                 |                 |                 |                 |                 |                 |                 |
| Overstretch Element Overstretches the Specified Element by a Selectable Factor with Respect to itself                                                             |               |                 |                 | ~               |                 |                 |                 |                 |                 |
| Extreme Points on Contour  Determines Maximum Point on a Selectable Position of Contour                                                                           | ~             |                 |                 |                 |                 |                 |                 | 1               |                 |
| Comment Enables Comment to be Inserted in a Selectable Position                                                                                                   | ~             |                 |                 |                 |                 |                 |                 |                 |                 |
| Legend                                                                                                    |               | ~               |                 |                 |                 |                 |                 |                 |                 |
| Enables Dimensioning to be Completed by Prefix or Suffix  Manipulations                                                                                           |               |                 |                 |                 |                 |                 |                 |                 |                 |
| Rotate                                                                                                    | V             |                 |                 |                 |                 |                 |                 |                 |                 |
| Rotates the Contour, Including all Elements and Dimensioning  Mirror Horizontally                                                                                 |               |                 |                 |                 |                 |                 |                 |                 |                 |
| Mirrors the Contour around Vertical Axis, Including all Elements and Dimensioning                                                                                 | V             |                 |                 |                 |                 |                 |                 |                 |                 |
| Mirror Vertically Mirrors the Contour around Horizontal Axis, Including all Elements and Dimensioning                                                             | ~             |                 |                 |                 |                 |                 |                 |                 |                 |
|                                                                                                    |               |                 |                 |                 |                 |                 |                 |                 |                 |

| Software-Options                                                                                                    | MK-SoftwBasic | MK-Software-OP1 | MK-Software-OP2 | MK-Software-OP3 | MK-Software-OP4 | MK-Software-OP5 | MK-Software-OP6 | MK-Software-OP7 | MK-Software-OP8 |
|----------------------------------------------------------------------------------------------------|---------------|-----------------|-----------------|-----------------|-----------------|-----------------|-----------------|-----------------|-----------------|
| Comparison of Foils                                                                                                    |               |                 |                 |                 |                 |                 |                 | _               |                 |
| Import Measurement Enables a Measurement to be Loaded for Comparison of Foils                                                                                        |               |                 |                 | ~               |                 |                 |                 | -1              |                 |
| Change Visibility Across Contour Switches Visibility of Measured Contour On or Off                                                                                   |               |                 |                 | ~               |                 |                 |                 |                 |                 |
| Change Visibility Across Foils Switches Visibility of Imported Measurement On or Off                                                                                 |               |                 |                 | ~               |                 |                 |                 |                 |                 |
| Ranges of Tolerance Creates Range of Tolerance and Intervention with Specified Values                                                                                |               |                 |                 | ~               |                 |                 |                 |                 |                 |
| Legend for Tolerance Range Creates Legend for Tolerance Ranges                                                                                                    |               |                 |                 | ~               |                 |                 |                 |                 |                 |
| Ignore Range Ranges not to be Taken into Consideration during Subsequent Calculations                                                                                |               |                 |                 | ~               |                 |                 |                 |                 |                 |
| Placing of Contour Places a Foil onto a Contour                                                                                                    |               |                 |                 | ~               |                 |                 |                 |                 |                 |
| Placing of Element Places a Foil onto a Contour, on the Basis of Specified Elements                                                                                  |               |                 |                 | ~               |                 |                 |                 |                 |                 |
| Adjust Placing of Element Enables Placing of Element to be Adjusted Afterwards                                                                                       |               |                 |                 | ~               |                 |                 |                 |                 |                 |
| Deviation of Contour Calculates and Displays Deviations between Contours                                                                                             |               |                 |                 | ~               |                 |                 |                 |                 |                 |
| Marking (Deviation at Position)  Marks Deviations at the Selected Position                                                                                           |               |                 |                 | ~               |                 |                 |                 |                 |                 |
| Form and Position                                                                                                    |               |                 |                 |                 |                 |                 |                 |                 |                 |
| Straightness Calculates Straightness to a Regression Line                                                                                                    |               |                 |                 |                 |                 |                 |                 | -               |                 |
| Shape of Line Calculates Shape of Line to a Regression Element                                                                                                    |               |                 |                 |                 |                 |                 |                 | -               |                 |
| Parallelism Parallelism is Determined after Selection of two Lines                                                                                                   |               |                 |                 |                 |                 |                 |                 | -               |                 |
| Rectangularity Rectangularity is Determined after Selection of two Lines                                                                                             |               |                 |                 |                 |                 |                 |                 | ~               |                 |
| Angularity Angle is Determined after Selection of two Lines                                                                                                    |               |                 |                 |                 |                 |                 |                 | ~               |                 |
| Reference Functions                                                                                                    |               |                 |                 |                 |                 |                 |                 |                 |                 |
| Perform Reference Run from Hard Disk Initiates Reference Run for Current Measurement, on the Basis of Measurement from Hard Disk                                     |               | ~               |                 |                 |                 |                 |                 |                 |                 |
| Perform Reference Run on the Basis of CNC Commands for Measurement Initiates Reference Run for Current Measurement, on the Basis of Reference Commands Stored in CNC |               | ~               | ~               |                 |                 |                 |                 |                 |                 |
| Initiate Reference Run from Database Initiates Reference Run for all Measurements on the Basis of Measurement from Database                                          |               | ~               |                 |                 |                 |                 |                 |                 |                 |
| Load Measurement from Database Loads Measurement from Database                                                                                                    |               | ~               |                 |                 |                 |                 |                 |                 |                 |
| Save Measurement in Database Saves Measurement in Database                                                                                                    |               | ~               |                 |                 |                 |                 |                 |                 |                 |
| Manage Database Starts User Interface for Management of Database                                                                                                    |               | ~               |                 |                 |                 |                 |                 |                 |                 |
| Configure Database Management Starts Configuration Procedure for Displayed Reference Information                                                                     |               | ~               |                 |                 |                 |                 |                 |                 |                 |
| Setup Setup                                                                                                    |               |                 |                 |                 |                 |                 |                 |                 |                 |
| Reference Information Selection of Reference Information for Measurement                                                                                             |               | ~               |                 | /               |                 |                 |                 |                 |                 |
|                                                                                                    |               | I               |                 |                 |                 | I               |                 |                 |                 |

| Software-Options                                                                 | MK-SoftwBasic | MK-Software-OP1 | MK-Software-OP2 | MK-Software-OP3 | MK-Software-OP4 | MK-Software-OP5 | MK-Software-OP6 | MK-Software-OP7 | MK-Software-OP8 |
|----------------------------------------------------------------------------------|---------------|-----------------|-----------------|-----------------|-----------------|-----------------|-----------------|-----------------|-----------------|
| Import/Export (Point Clouds)                                                     |               |                 |                 |                 |                 |                 |                 |                 |                 |
| DXF Import Enables Elements to be Imported from a DXF File                       |               |                 |                 | -               |                 |                 |                 |                 | ~               |
| CSV Import                                                                       |               |                 |                 |                 |                 |                 |                 |                 | ~               |
| Enables Elements to be Imported from a CSV File <b>DXF Export</b>                |               |                 |                 |                 |                 |                 |                 |                 | ~               |
| Enables Measuring Points to be Exported as DXF File                              |               |                 |                 |                 |                 |                 |                 |                 |                 |
| CSV Export Enables Measuring Points to be Exported as CSV File                   |               |                 |                 |                 |                 |                 |                 |                 |                 |
| SCR Export Enables Measuring Points to be Exported as SCR File                   |               |                 |                 |                 |                 |                 |                 |                 | ~               |
| Measurement Features                                                             |               |                 |                 |                 |                 |                 |                 |                 |                 |
| Search for Extreme Value in Y                                                    |               |                 |                 |                 |                 |                 |                 |                 |                 |
| Physical Automatic Search of Highest/Lowest Point in Y                           |               |                 |                 |                 |                 |                 |                 |                 |                 |
| Manual Manual Search of Highest/Lowest Point in Y                                | ~             |                 |                 |                 |                 |                 |                 |                 |                 |
| Measuring Direction Upward/Downward                                              |               |                 |                 |                 |                 | ~               |                 |                 |                 |
| Selection of Measuring Direction (Upward Only with Top/Down)                     |               |                 |                 |                 |                 |                 |                 |                 |                 |
| Select Measuring Speed Selection of Measuring Speed                              |               |                 |                 |                 |                 |                 |                 |                 |                 |
| Constant Speed Measurement is Performed at Constant Speed                        | ~             |                 |                 |                 |                 |                 |                 |                 |                 |
| Selection of Reference Object                                                    |               |                 |                 |                 |                 |                 |                 |                 |                 |
| From Hard Disk Reference Object may be Selected from Hard Disk                   |               | ~               |                 |                 |                 |                 |                 |                 |                 |
| From Database                                                                    |               | ~               |                 |                 |                 |                 |                 |                 |                 |
| Reference Object may be Selected from Database  Determine Behaviour of Immersion |               |                 |                 |                 |                 |                 |                 |                 |                 |
| Determines Behaviour of Machine at Borings etc.                                  |               |                 |                 |                 |                 |                 |                 |                 |                 |
| Select Measuring Path Determines Path Length to be Measured                      | ~             |                 |                 |                 |                 |                 |                 |                 |                 |
| Start Measurement                                                                |               |                 |                 |                 |                 |                 |                 |                 |                 |
| Measurement of Single Part Measurement of Single Contour                         |               |                 |                 |                 |                 |                 |                 |                 |                 |
| Combined Measurement Measurement of Several Contours                             |               |                 |                 |                 |                 | ~               |                 |                 |                 |
| Details of Measurement                                                           |               |                 |                 |                 |                 |                 |                 |                 |                 |
| Profiles Of Presentation                                                         |               |                 |                 |                 |                 |                 |                 |                 |                 |
| Tolerance Overview and Setup of Tolerances                                       |               | ~               |                 |                 |                 |                 |                 |                 |                 |
| Reference Information                                                            | ~             |                 |                 |                 |                 |                 |                 |                 |                 |
| Overview of Current Reference Information  Export Profiles                       |               |                 |                 |                 |                 |                 |                 |                 |                 |
| CSV                                                                              |               |                 |                 |                 | <b>/</b>        |                 |                 |                 |                 |
| Export of Measuring Results as CSV File  QDAS                                    |               |                 |                 |                 |                 |                 |                 |                 |                 |
| Export of Measuring Results in QDAS Format                                       |               |                 |                 |                 |                 |                 |                 |                 |                 |
| Details of Measurement Setup  Details of Loaded Measurement                      |               | ~               |                 |                 |                 |                 |                 |                 |                 |
| Details of Evalued Measurement                                                   |               |                 |                 |                 |                 |                 |                 |                 |                 |
|                                                                                  |               |                 |                 |                 |                 |                 |                 |                 |                 |

| Software-Options                                                                              | MK-SoftwBasic | MK-Software-OP1 | MK-Software-OP2 | MK-Software-OP3 | MK-Software-OP4 | MK-Software-OP5 | MK-Software-OP6 | MK-Software-OP7 | MK-Software-OP8 |
|-----------------------------------------------------------------------------------------------|---------------|-----------------|-----------------|-----------------|-----------------|-----------------|-----------------|-----------------|-----------------|
| Print High Speed Printing                                                                     | V             |                 |                 |                 |                 |                 |                 | 4               |                 |
| Initiates Print of Selected High Speed Print Report without Preview                           |               |                 |                 |                 |                 |                 |                 |                 |                 |
| Presentation Maximum Number of Decimal Places                                                 | 4             |                 |                 |                 |                 |                 |                 | -1              |                 |
| Circle Dimensioning                                                                           |               |                 |                 |                 |                 |                 |                 |                 |                 |
| Radius Indicates Circle Dimensioning as Radius                                                | ~             |                 |                 |                 |                 |                 |                 |                 |                 |
| Diameter Indicates Circle Dimensioning as Diameter                                            | ~             |                 |                 |                 |                 |                 |                 |                 |                 |
| Dimensioning at Angle                                                                         |               |                 |                 |                 |                 |                 |                 |                 |                 |
| Decimal Shows Angle Dimensioning as Decimal Value                                             | ~             |                 |                 |                 |                 |                 |                 | -1              |                 |
| Sexagesimal with Degree Shows Angle Dimensioning in Degree                                    | ~             |                 |                 |                 |                 |                 |                 |                 |                 |
| Sexagesimal with Degree, Minute Shows Angle Dimensioning in Degree and Minute                 | ~             |                 |                 |                 |                 |                 |                 |                 |                 |
| Sexagesimal with Degree, Minute, Second Shows Angle Dimensioning in Degree, Minute and Second | ~             |                 |                 |                 |                 |                 |                 |                 |                 |
| Use Inch as Unit Shows Dimensioning in Inch instead of mm                                     | ~             |                 |                 |                 |                 |                 |                 |                 |                 |
| Visualization of Dimensioning                                                                 |               |                 |                 |                 |                 |                 |                 |                 |                 |
| Display Center Line Displays Center Line within Evaluation Window                             | ~             |                 |                 |                 |                 |                 |                 |                 |                 |
| Contour Tracking Tracks Measured Contour Automatically                                        | ~             |                 |                 |                 |                 |                 |                 |                 |                 |
| Use Mouse Position for Zoom Use Mouse Position as Zooming Position                            | ~             |                 |                 |                 |                 |                 |                 |                 |                 |
| Further Points                                                                                |               |                 |                 |                 |                 |                 |                 |                 |                 |
| Button Profiles Enables Specific Functions to be Added or Removed                             |               |                 |                 |                 |                 |                 | ~               |                 |                 |
| User Management Enables Configuration of Several Users with Different Access Rights           |               |                 |                 |                 |                 |                 | ~               |                 |                 |
| Selection of Languages Selection of more than 10 Languages                                    | ~             |                 |                 |                 |                 |                 |                 |                 |                 |
| QDAS-Export                                                                                   |               |                 |                 |                 | <b>/</b>        |                 |                 |                 |                 |
| Top-Down                                                                                      |               |                 |                 |                 |                 | ~               |                 |                 |                 |

# **Software options**

MK-Softw.OP1: Reference Functions MK-Softw.-OP5: Top-Down

MK-Software-OP1 MK-Software-OP5 Order-no.: Order-no.:

MK-Softw.-OP2: CNC Modul MK-Softw.-OP6: User Management

MK-Software-OP2 MK-Software-OP6 Order-no.: Order-no.:

MK-Softw.-OP3: Foil Comparison MK-Softw.-OP7: Form and Position

Order-no.:

MK-Software-OP3 MK-Software-OP7 Order-no.:

MK-Softw.-OP4: Exportfunction MK-Softw.-OP8: Import / Export

MK-Software-OP4 MK-Software-OP8 Order-no.: Order-no.:

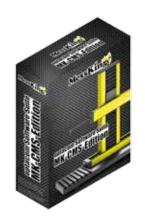

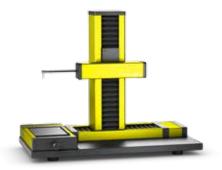

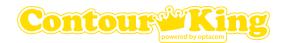

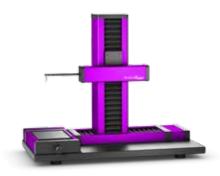

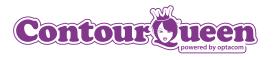

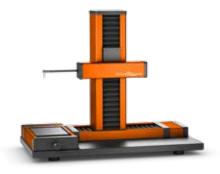

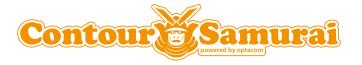

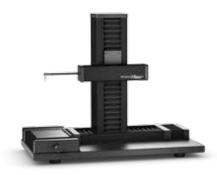

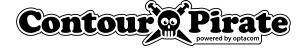

Colors for the modern measuring room

If black and white is too boring for you, get your MK-CMS-2.x machine in 7 different colors and labels, it's all up to you.

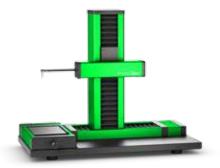

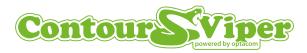

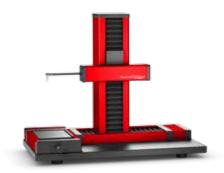

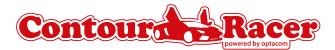

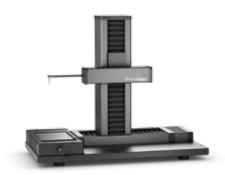

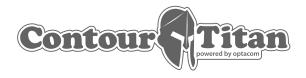

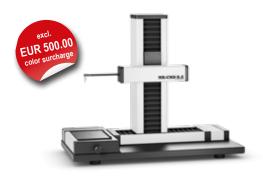

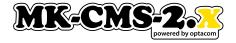

Colors for the modern measuring room

If black and white is too boring for you, get your MK-CMS-2.x machine in 7 different colors and labels, it's all up to you.

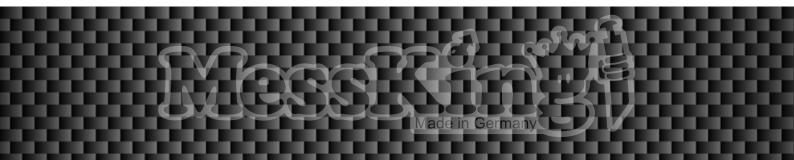

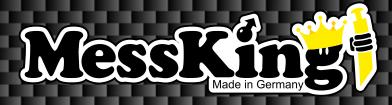

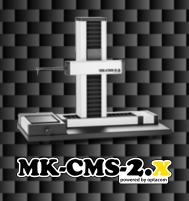

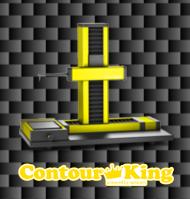

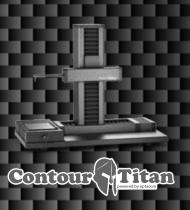

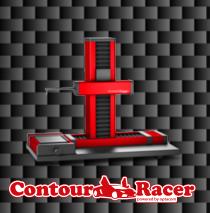

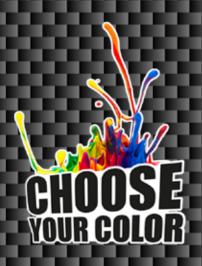

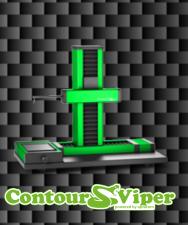

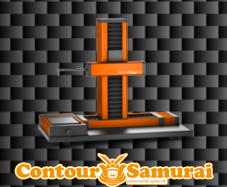

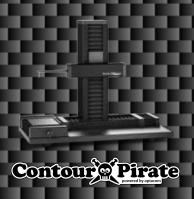

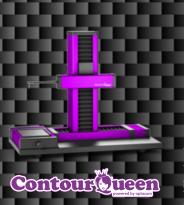

Your Dealer:

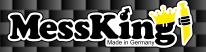

Distribution:

optacom GmbH & Co. KG

Dürrfelder Straße 18

97508 Obereuerheim • Germany

Telephone: +49 (0) 97 29 / 90 97 1-0 Fax: +49 (0) 97 29 / 90 97 1-29

E-Mail: office@optacom.com Internet: www.optacom.com